# 1&1 Hébergement Guide Express de mise en service

**Votre site Web en ligne, c'est facile!**

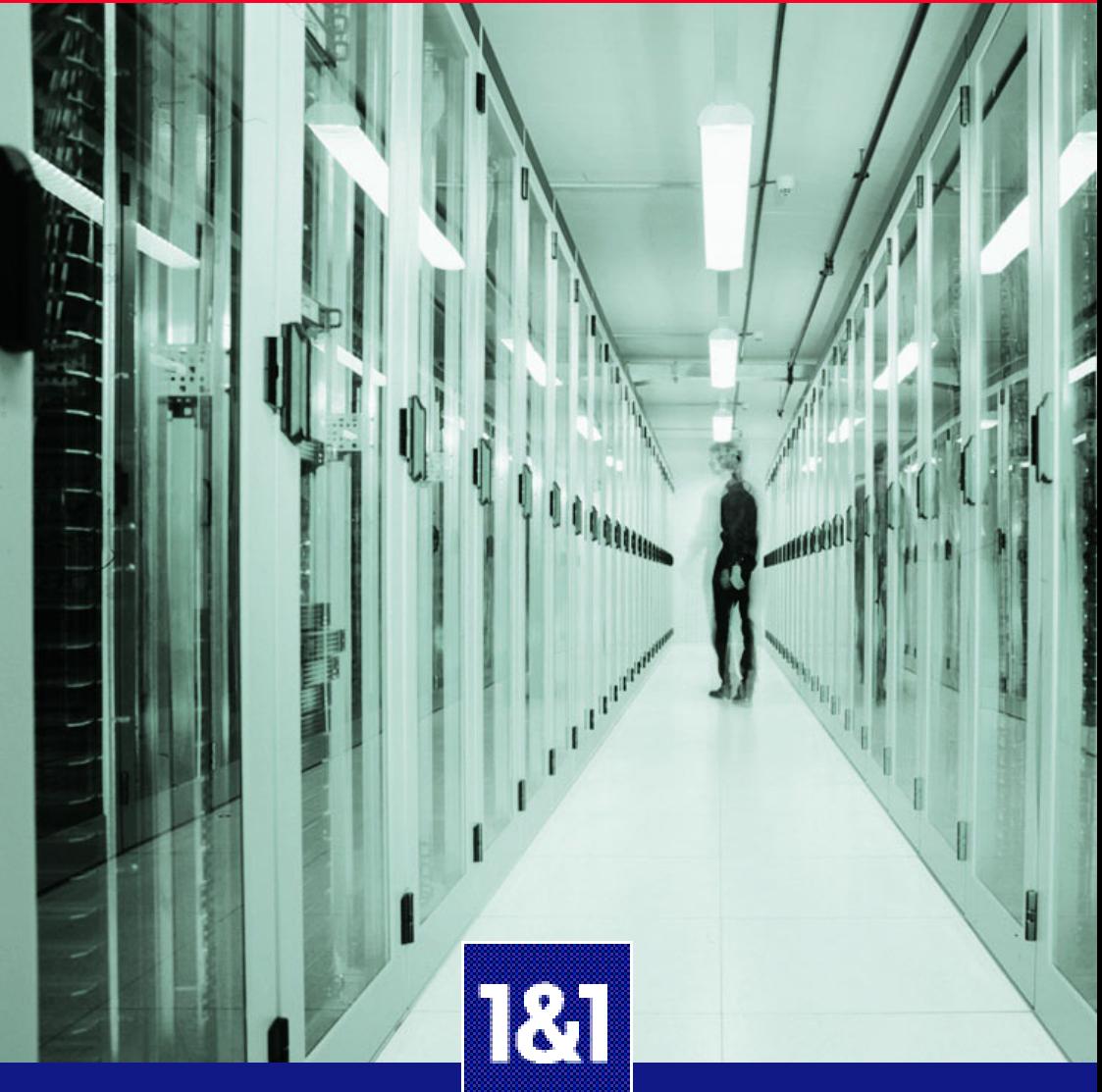

# **Bienvenue dans la communauté 1&1**

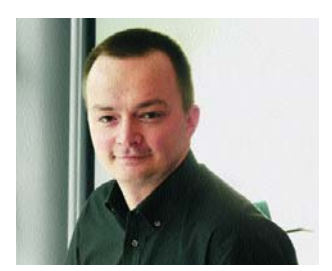

**Andreas Gauger, Chef du directoire 1&1 Internet**

Nous vous remercions d'avoir choisi l'une de nos offres d'hébergement. Votre site Web est hébergé dans notre nouveau centre de calcul – un centre redéfinissant le terme d'hébergement de haute qualité. Une technologie de pointe parée d'un réseau Internet à très haut débit permet un accès à votre site encore plus rapide et pour encore plus de visiteurs.

Ce guide contient tout ce dont vous avez besoin pour faire vos premiers pas avec votre Pack 1&1. Des conseils et astuces complètent ce manuel, et si toutefois vous aviez des questions, notre service clientèle se fera un plaisir de répondre à vos besoins pour vous donner entière satisfaction.

Ayant rejoint une communauté comptant près de 3 millions de clients, bénéficiez des dernières avancées technologiques à des prix défiant toute concurrence.

En dix ans, 1&1 est devenu le n°1 en matière d'hébergement. Nous avons établi d'excellentes relations avec nos clients, partenaires et fournisseurs et bénéficions d'une réputation prestigieuse.

Nous vous souhaitons un bon départ avec votre Pack 1&1 !

# **Hébergement 1&1 : direct, facile, … en ligne !**

**Vous découvrirez entre autres dans ce manuel comment :**

- **publier votre site Web en quelques étapes**
- **configurer votre nom de domaine**
- **créer un nouveau compte email**
- **créer votre site Web avec 1&1 TopSite Express**

Débutant ou professionnel, vous trouverez tout ce dont vous avez besoin pour créer votre site Web et gérer votre messagerie en toute facilité.

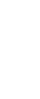

# **Le n°1 mondial de l'hébergement à votre service**

Avec plus de 5 millions de noms de domaine à son actif, 1&1 est un partenaire de choix. Seul un tel leader peut vous proposer des solutions complètes et performantes à des prix abordables.

Grâce à une étroite collaboration avec de grands groupes comme Symantec ou Microsoft par exemple, 1&1 est en mesure de vous proposer des services innovants adaptés à vos besoins.

#### **Résolument tourné vers l'avenir**

Plus de 100 programmeurs informaticiens contribuent sans relâche au développement de projets Internet dont bon nombre sont les solutions de demain.

# **Les centres de calcul 1&1 : performance, fiabilité, sécurité**

Les centres de calcul 1&1 (datacenters) regroupent plus de 25 000 serveurs connectés à Internet et par lesquels transitent toutes les données. Nos centres de calcul comptent parmi les plus fiables, les plus performants et les plus sûrs d'Europe et sont à la base de tous nos produits et services. Profitez du savoir-faire 1&1 et bénéficiez des avantages d'une infrastructure ultramoderne.

Avec une disponibilité réseau supérieure à 99,9 % et une connectivité dépassant 25 000 MBit, 1&1 vous garantit des services fiables et toujours accessibles.

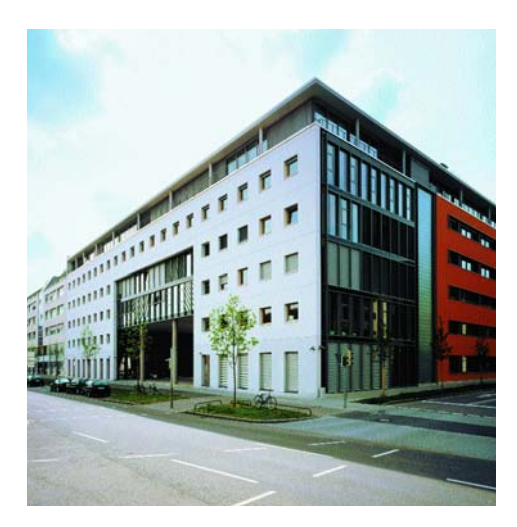

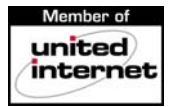

# **Sommaire**

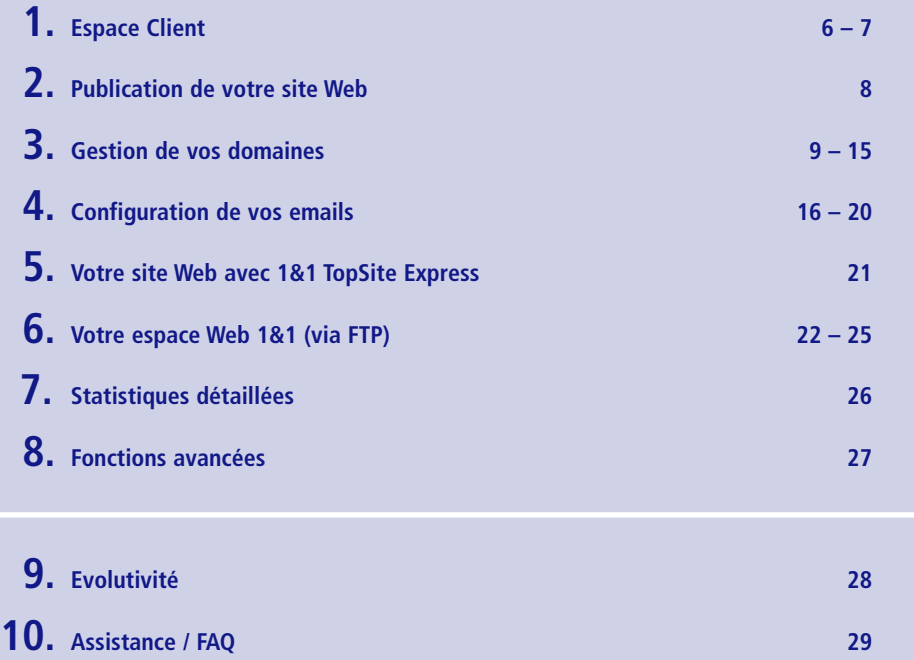

Veuillez noter que certaines fonctions décrites ne sont pas disponibles dans tous les Packs. Pour obtenir de plus amples informations concernant votre hébergement, veuillez nous rendre visite sur www.1and1.fr.

Copyright ©2005 1&1 Internet Tous droits réservés

Toute reproduction de quelque manière que ce soit est strictement interdite sans l'autorisation explicite de 1&1 Internet. Marques citées dans ce guide : 1&1 Internet est une marque déposée par **1&1 Internet SARL**. **Microsoft**, **Windows**, **Outlook Express**, **Internet Explorer**, **FrontPage** et **Extensions FrontPage** sont des marques déposées par **Microsoft Corporation**. **WS\_FTP** est une marque déposée par **Ipswitch Inc. Linux** est une marque déposée par **Linus Torvalds**. D'autres marques et noms déposés peuvent également être utilisés dans ce guide et se réfèrent à leurs détenteurs ou leurs produits.

1&1 Internet rejette toute intention de s'approprier ces marques ou ces noms déposés.

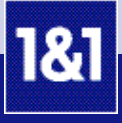

# **1. Espace Client**

**L'Espace Client 1&1 est une interface conviviale et simple, à partir de laquelle vous pouvez configurer et gérer tous les paramètres et toutes les options de votre Pack d'hébergement.**

# **1ère étape**

Ouvrez votre navigateur Web, puis inscrivez http://1and1.fr pour accéder à la page d'accueil de 1&1. Cliquez ensuite sur « Espace Client » en haut à droite de l'écran.

Vous pouvez également accéder directement à l'Espace Client en inscrivant l'adresse suivante : https://admin.1and1.fr.

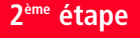

Indiquez votre numéro client ainsi que le mot de passe que vous avez choisi lors de la commande de votre Pack. Si vous avez un domaine dans votre Pack d'hébergement, vous pouvez également indiquer le nom de ce domaine, afin d'accéder à votre Espace Client.

Votre Espace Client comprend trois parties principales : **« Services »**, **« Mes Packs »** et **« Gestion du Pack »**.

La rubrique **« Services »** vous permet entre autres d'accéder à vos données personnelles, à vos factures et à l'aide. Elle vous permet également de vous abonner à la newsletter 1&1, de connaître les conditions du Programme Partenariat ainsi que d'être informé des nouveautés.

La rubrique **« Mes Packs »** liste les Packs en votre possession.

La rubrique **« Gestion du Pack »** vous donne la possibilité de configurer toutes les options que vous trouverez sur la barre de navigation gauche.

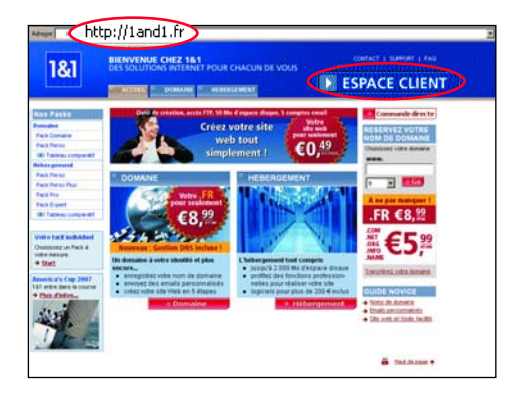

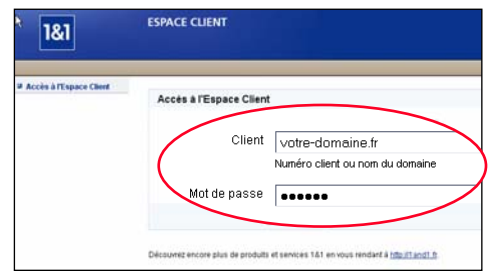

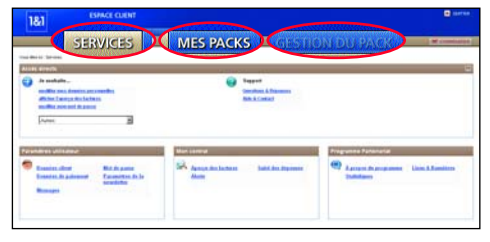

# **3ème étape**

Sous **« Mes Packs »**, vous trouvez la liste de tous vos Packs avec pour chacun d'entre eux la référence du contrat correspondant ainsi que son état actuel. Cliquez sur le Pack que vous souhaitez configurer afin de vous rendre à la page **« Gestion du Pack »**.

Un sous-domaine gratuit est inclus par défaut dans chaque Pack, hors Pack Domaine (par exemple, s123456789.onlinehome.fr).

# **4ème étape**

Sur la page **« Gestion du Pack »**, choisissez la section qui vous intéresse parmi les différents menus : **« Domaines »**, **« Email »**, **« 1&1 Webmail »**, etc.

Nous vous recommandons de commencer par sélectionner **« Domaines »**.

# TRI

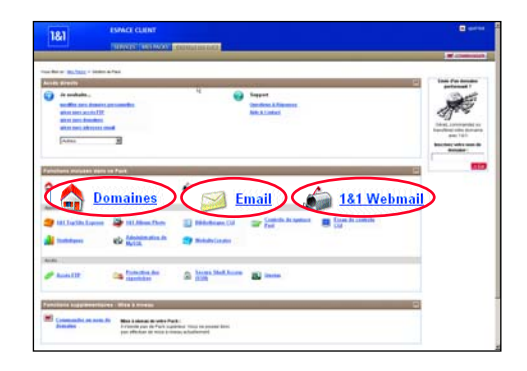

#### **Astuce de navigation**

Vous pouvez accéder à chacun des menus de deux manières : à l'aide de la barre de navigation gauche, ou directement depuis la page d'aperçu de ces menus.

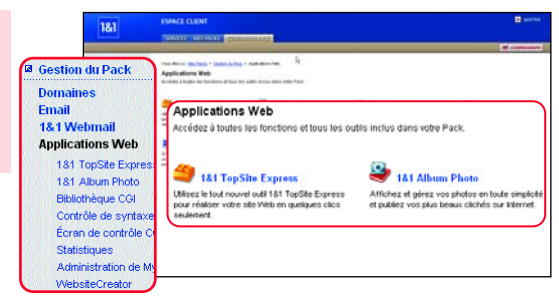

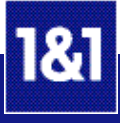

# **2. Publication de votre site Web**

**Avec 1&1, créer un site Web et le mettre en ligne est un vrai jeu d'enfant. Il vous suffit de sélectionner le cas de figure qui vous intéresse parmi ceux présentés ci-dessous et de vous reporter aux chapitres indiqués.**

**Vous n'avez pas encore créé de site, mais souhaitez concevoir en toute simplicité un site personnel ou professionnel de qualité.** Reportez-vous au chapitre 5, « Votre site Web avec 1&1 TopSite Express ». 1&1 TopSite Express est une application Web conviviale qui vous permet non seulement de créer sans aucune difficulté un site Web performant et attractif, mais aussi de le publier d'un simple clic.

#### **Vous avez déjà créé des fichiers HTML sur votre PC et souhaitez mettre votre site en ligne.**

Reportez-vous au chapitre 6, « Votre espace Web 1&1 (via FTP) ». Une fois les fichiers HTML de votre site créés, il est effectivement d'usage de transférer ces fichiers via FTP pour qu'ils soient accessibles sur Internet.

#### **Vous avez déjà un site Web ailleurs et souhaitez associer un nom de domaine enregistré chez 1&1 à ce site.**

Reportez-vous au chapitre 3, « Gestion de vos domaines ». Pour associer un nouveau nom de domaine à votre site, vous devez créer une redirection. Toutes les requêtes seront alors réacheminées vers ce site.

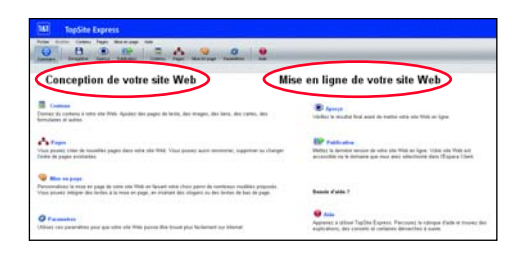

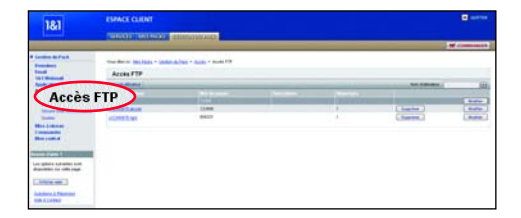

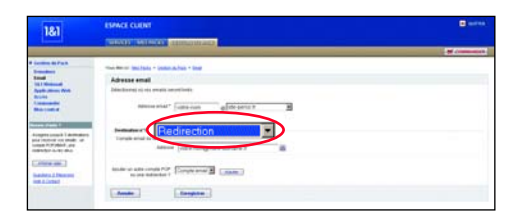

# **3. Gestion de vos domaines**

**Vous pouvez gérer vos domaines à partir de la barre d'outils dans la rubrique « Domaines ».**

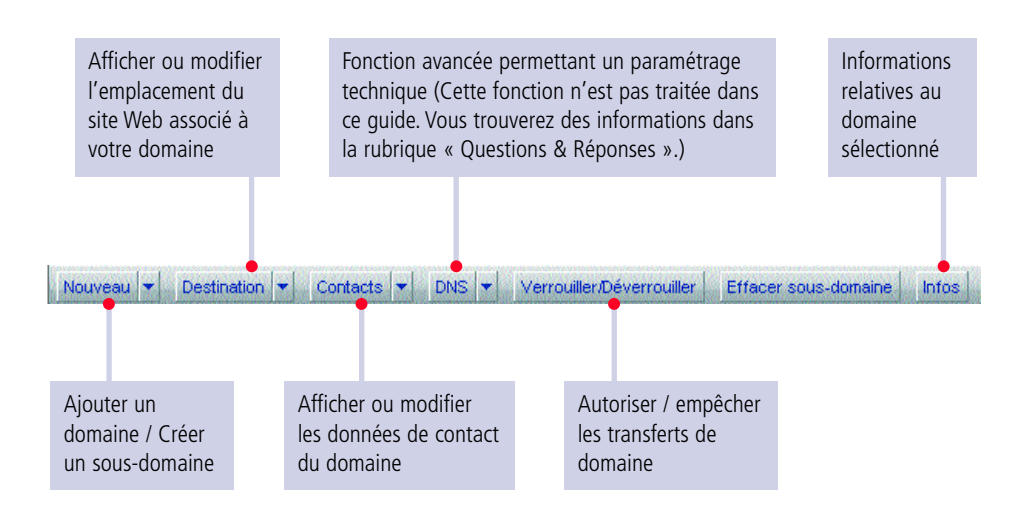

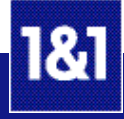

#### **Votre domaine a pour destination un répertoire de votre espace Web 1&1**

**Il est possible de créer plusieurs sites Web sur un même espace, mais il est recommandé de leur attribuer des répertoires différents. Découvrez comment assigner un répertoire d'accueil sur votre espace Web 1&1.**

# **1ère étape**

Cliquez sur **« Domaines »**. Cochez la case située à côté du domaine voulu. Dans la barre d'outils de l'aperçu, cliquez sur la flèche **« Destination »**. Dans le menu déroulant qui s'ouvre, sélectionnez l'option **« Modifier la destination »**.

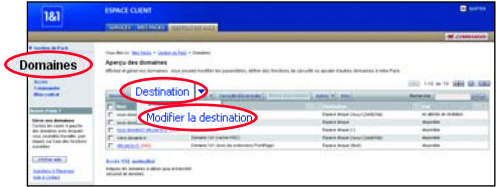

# **2ème étape**

Sur la page suivante, sélectionnez **« Espace Web 1&1 »**.

A partir du menu déroulant de la rubrique **« Répertoire racine »**, sélectionnez l'option **« Créer un nouveau répertoire »**. Saisissez le nom du répertoire que vous souhaitez utiliser. Le paramètre par défaut est **« /. »**. Vérifiez vos données, puis cliquez sur **« Enregistrer »**. L'activation des nouveaux paramètres prendra quelques minutes.

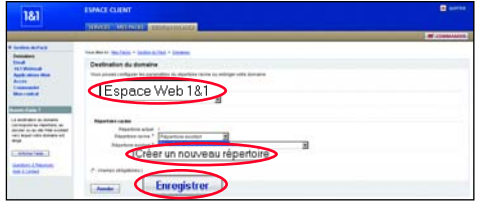

#### **Votre domaine a pour destination un site hébergé ailleurs**

# **1ère étape**

Cliquez sur **« Domaines »**. Cochez la case située à côté du domaine voulu. Dans la barre d'outils de l'aperçu, cliquez sur la flèche **« Destination »**. Dans le menu déroulant qui s'ouvre, sélectionnez l'option **« Modifier la destination »**.

# **2ème étape**

Sélectionnez **« Rediriger votre domaine »** dans le menu déroulant de la destination. Saisissez l'adresse Web vers laquelle vous souhaitez rediriger les visiteurs de votre domaine 1&1, ainsi que le titre qui sera affiché dans la barre de navigation. Vous pouvez également saisir des informations Meta dans les champs **« Description Meta »** et **« Motsclé Meta »** si vous souhaitez que votre page soit indexée par les moteurs de recherche. Cliquez sur **« Enregistrer »**.

#### **Particularités pour les utilisateurs FrontPage®**

Si vous souhaitez publier votre site avec le logiciel FrontPage®, vous devez activer les extensions Front-Page®. Pour cela, sélectionnez le domaine souhaité dans la rubrique **« Domaines »**, cliquez sur **« Destination »** puis sur **« Modifier les paramètres FrontPage »**.

Cochez **« Activées »** et choisissez un nom d'utilisateur ainsi qu'un mot de passe. Validez ces informations en cliquant sur **« Enregistrer »**.

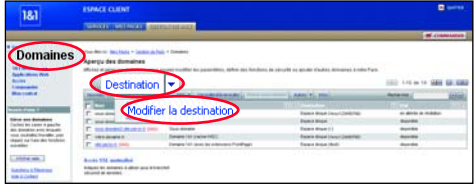

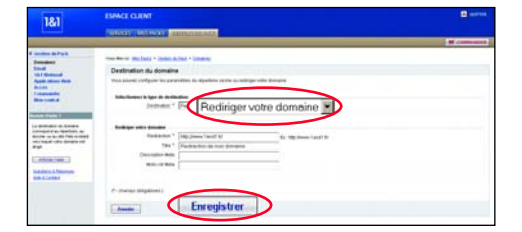

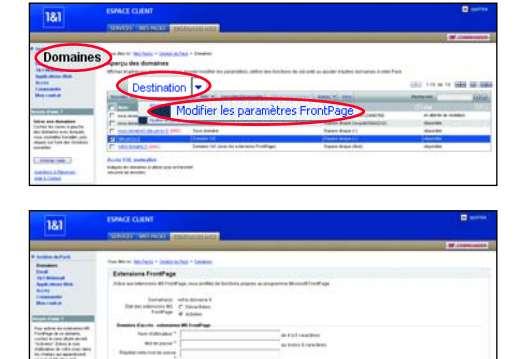

Enregistrer

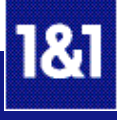

#### **Ajouter un domaine**

**Si vous souhaitez mettre en ligne votre site Web et lui donner un contenu et une apparence personnalisés, il vous faut avant tout une adresse Web percutante.**

**Le domaine que vous ajoutez peut être un domaine nouvellement commandé ou un domaine déjà en votre possession (hébergé ailleurs) que vous souhaitez transférer vers 1&1.**

#### **Commander un nouveau domaine**

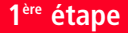

Cliquez sur **« Domaines »**. Dans la barre d'outils de l'aperçu, cliquez sur **« Nouveau »** afin d'ajouter un domaine.

#### **2ème étape**

Pour vérifier si le nom de domaine souhaité est encore disponible, saisissez-le dans le champ intitulé **« Nom de domaine »**. Un nom de domaine contient à la fois le nom de votre choix et une extension, telle que .fr, .com, .net ou .info, par exemple.

Ainsi, « votre-domaine.fr » sera valide, ce qui n'est pas le cas de « votre-domaine ». Cliquez ensuite sur **« Suivant »**.

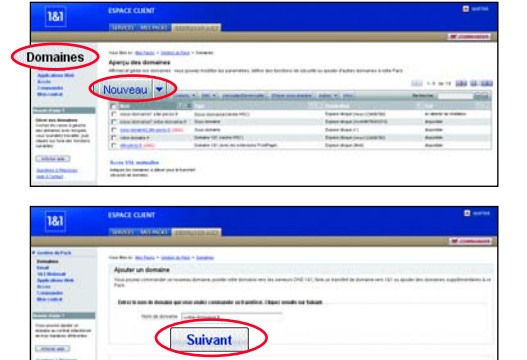

# **3ème étape**

Si le domaine n'est pas encore enregistré, vous serez averti de sa disponibilité. Lisez et acceptez les « conditions générales d'enregistrement », puis cliquez sur **« Suivant »** pour poursuivre la procédure d'ajout de domaine.

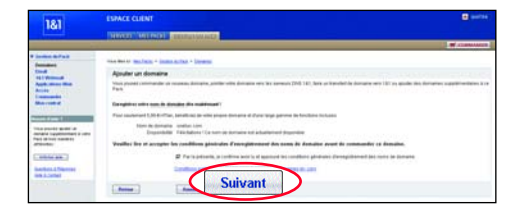

# **4ère étape**

Vos données personnelles (de contact) sont affichées. Si vous souhaitez les utiliser pour le titulaire (Reg-C) et le contact administratif (Admin-C), cliquez sur **« Suivant »** pour continuer. Sinon, décochez la case avant de poursuivre. La prochaine étape vous permettra d'indiquer

les données de votre choix.

#### **Attention : En raison des dispositions particulières de l'AFNIC, la procédure d'enregistrement des domaines .fr diffère quelque peu.**

Il n'est effectivement pas possible de modifier les données de contact d'un domaine .fr. Vous accèderez donc à une page d'authentification. Suivez les instructions à l'écran pour enregistrer votre domaine. Pour de plus amples informations sur l'enregistrement des domaines .fr, veuillez consulter le site de l'AFNIC à l'adresse suivante : www.afnic.fr.

# **TA Suivant**

**Remarque :** Vous décidez donc qui apparaîtra sur la base WHOIS (base de données d'accès public gérée par le registre compétent, par exemple l'AFNIC pour le .fr) en tant que titulaire et en tant que contact administratif. Ces données peuvent être mises à jour à n'importe quel moment.

# **5ème étape**

Indiquez les dernières informations requises, puis cliquez sur **« Valider »** pour terminer votre commande.

Vous pouvez vérifier l'état de votre domaine dans l'aperçu des domaines. L'état **« disponible »** signifie que votre domaine est accessible sur Internet.

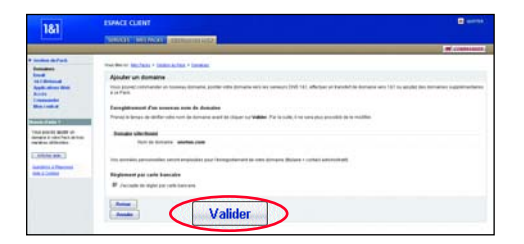

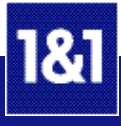

**Transférer un domaine déjà en votre possession** 

# **1ère étape**

Cliquez sur **« Domaines »**. Dans la barre d'outils de l'aperçu, cliquez sur **« Nouveau »** afin d'ajouter un domaine.

Saisissez votre nom de domaine dans le champ intitulé **« Nom de domaine »**, puis cliquez sur **« Suivant »**. Le système reconnaît qu'il s'agit d'un nom de domaine déjà enregistré.

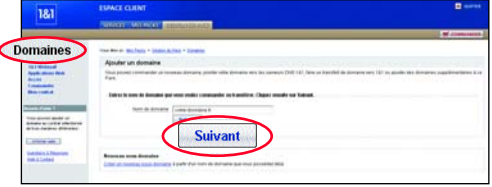

#### **2ème étape**

Choisissez l'option **« Transférer votre domaine vers 1&1 »**. Lisez et acceptez les « conditions générales d'enregistrement », puis cliquez sur **« Suivant »** pour poursuivre la procédure de transfert.

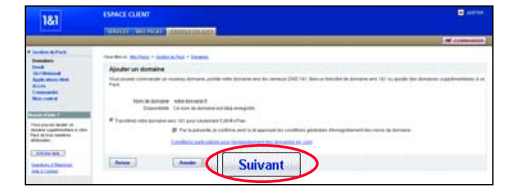

**TA** 

#### **3ème étape**

Vos données personnelles (de contact) sont affichées. Si vous souhaitez les utiliser pour le titulaire (Reg-C) et le contact administratif (Admin-C), cliquez sur **« Suivant »** pour continuer.

Sinon, décochez la case avant de poursuivre. La prochaine étape vous permettra d'indiquer les données de votre choix.

#### **Attention : En raison des dispositions particulières de l'AFNIC, la procédure d'enregistrement des domaines .fr diffère quelque peu.**

Pour l'instant, nous ne permettons que le transfert de domaines sans changement de propriétaire.

**Remarque :** Vous décidez donc qui apparaîtra sur la base WHOIS (base de données d'accès public gérée par le registre compétent, par exemple l'AFNIC pour le .fr) en tant que titulaire et en tant que contact administratif. Ces données peuvent être mises à jour à n'importe quel moment.

**Suivant** 

# **4ème étape**

Indiquez les dernières informations requises, confirmez la titularité du domaine, puis cliquez sur **« Valider »** pour terminer votre transfert. Vous recevrez ensuite un email vous informant des étapes suivantes.

Dans la rubrique **« Domaines »**, vous pouvez vérifier l'état d'avancement du transfert de votre domaine en bas de page, en cliquant sur **« Transfert de domaine »**.

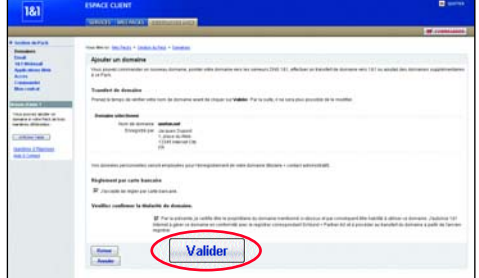

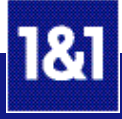

# **4. Configuration de vos emails**

**La gestion de vos emails se fait très facilement à partir de la barre d'outils dans la rubrique « Email ».**

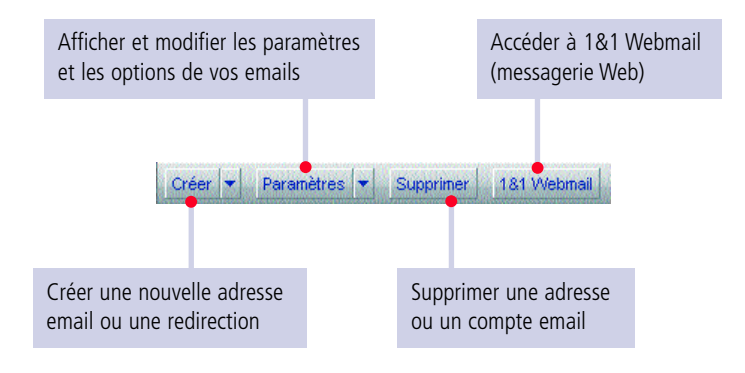

#### **Créer une adresse email**

**Pour créer votre adresse email personnalisée, nous vous recommandons de commencer par ajouter un domaine à votre Pack (cf. chapitre 3, « Ajouter un domaine »). Le nombre d'adresses email que vous pouvez créer dépend du Pack que vous possédez.**

# **1ère étape**

Sélectionnez **« Email »**, puis cliquez sur **« Créer »** dans l'aperçu.

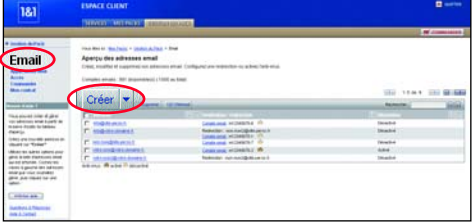

# **2ème étape**

Entrez votre nom ou le nom que vous voulez attribuer dans le champ devant « @ » (par exemple, « votre.nom »). Sélectionnez ensuite le nom de domaine dans le menu déroulant. Choisissez de créer un compte email ou une redirection. Une redirection renvoie les emails destinés à cette adresse vers une autre adresse. Cliquez ensuite

sur **« Enregistrer »**.

#### **Service collecteur**

Vous pouvez créer une adresse vous permettant de collecter tous les emails envoyés à votre domaine. Pour cela, ajoutez un astérisque dans la partie locale. par exemple \*@votre-domaine.fr. Dès lors, tous les emails envoyés aux adresses info@votre-domaine.fr et nom@votre-domaine.fr, etc. seront acheminés vers le même compte ou la même adresse de redirection.

#### **→ Configurer un compte email**

Sélectionnez **« Compte email »** dans le menu déroulant. Entrez votre mot de passe puis répétez-le. Si vous le souhaitez, vous pouvez modifier le nom du compte.

#### **Protéger vos emails contre les virus**

1&1 et Symantec se sont associés pour vous offrir une protection anti-virus efficace. Vous pouvez l'activer simplement en cliquant sur la case **« Activée »**.

#### **→ Configurer une redirection email**

Sélectionnez **« Redirection »** dans le menu déroulant, puis indiquez l'adresse email vers laquelle vos emails doivent être redirigés.

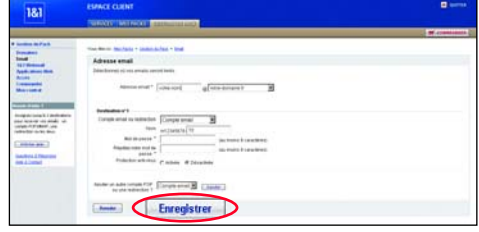

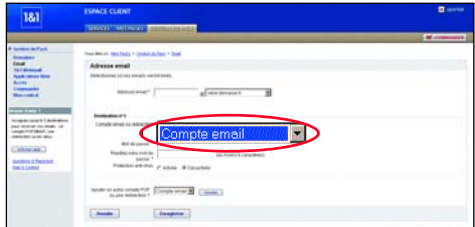

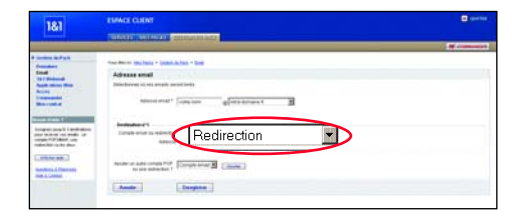

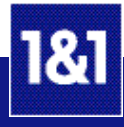

# **3ème étape**

Vérifiez les paramètres de votre nouveau compte email, puis cliquez sur **« Enregistrer »**. L'activation de votre adresse email ne dure que quelques minutes.

Prenez soin de bien conserver toutes les informations affichées. Ces données seront nécessaires pour configurer votre logiciel de messagerie (reportez-vous à la section « Configurer Outlook® Express »).

**Remarque :** Vous pouvez définir jusqu'à 3 destinations différentes pour compléter la configuration de votre adresse email.

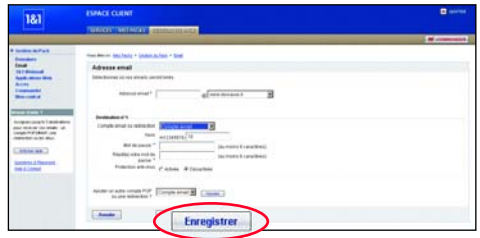

# **4ème étape**

Vous avez la possibilité d'activer un répondeur automatique pour votre adresse email. Pour cela, cliquez sur **« Email »**, puis sélectionnez l'adresse souhaitée.

Cliquez ensuite sur la flèche à côté de

**« Paramètres »** pour ouvrir le menu déroulant et sélectionnez **« Répondeur »**.

Le répondeur envoie automatiquement une réponse à tous les emails arrivant à cette adresse. Utilisez par exemple le répondeur pour informer vos contacts que vous êtes en vacances.

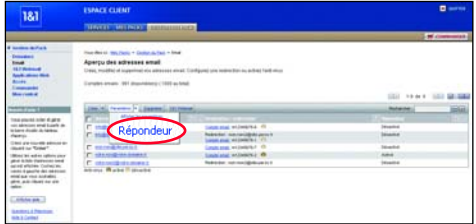

#### **Configurer Outlook® Express**

**Pour recevoir et envoyer vos emails, utilisez un logiciel de messagerie comme Outlook® Express, par exemple.**

#### **1ère étape**

Ouvrez Outlook® Express. Dans la barre de menu, cliquez sur **« Outils »** puis sur **« Comptes »**. Cliquez sur **« Ajouter »** puis sélectionnez **« Courrier »** dans la liste qui apparaît.

Dans la fenêtre qui s'ouvre, entrez votre nom complet (prénom et nom), puis cliquez sur **« Suivant »**.

Inscrivez ensuite l'adresse email exacte que vous venez de créer (par ex, votre.nom@votre-domaine.fr). Cliquez ensuite sur **« Suivant »**.

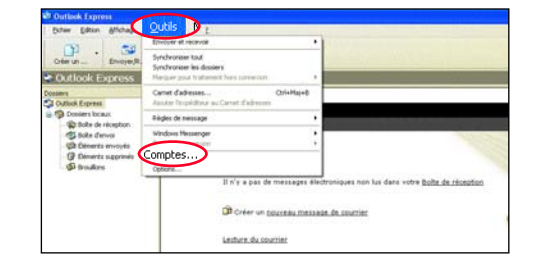

# **2ème étape**

Déterminez quel serveur de messagerie vous souhaitez utiliser entre POP3 et IMAP. Selon votre choix, inscrivez dans le champ

**« Serveur de messagerie pour courrier entrant »** :

- **pop.1and1.fr** (pour POP3)
- **imap.1and1.fr** (pour IMAP)

Dans le champ **« Serveur de messagerie pour courrier sortant »**, inscrivez :

– **auth.smtp.1and1.fr**

Cliquez sur **« Suivant »**. Entrez le nom du compte email ainsi que le mot de passe que vous avez saisi lors de la création de votre compte email 1&1 dans votre Espace Client. Cliquez ensuite sur **« Suivant »**, puis sur **« Terminer »**.

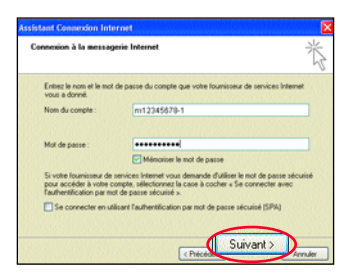

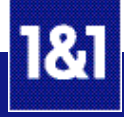

# **3ème étape**

Configurez votre compte email pour l'authentification SMTP afin que les emails que vous envoyez soient acceptés. Pour cela, accédez au menu **« Outils »**, cliquez d'abord sur **« Comptes »** , puis sur **« Courrier »**, ensuite sur **« Propriétés »** et finalement sur **« Serveurs »**. Cochez **« Mon serveur requiert une authentification »** . Cliquez finalement sur **« Appliquer »** .

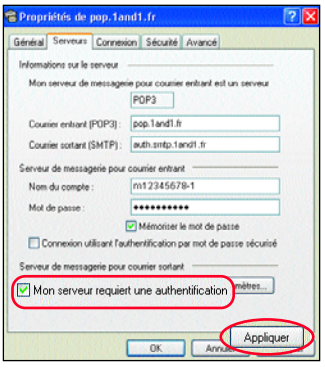

# **5. Votre site Web avec 1&1 TopSite Express**

**1&1 TopSite Express vous permet de créer facilement et rapidement votre site Web. Qu'il s'agisse d'une présence Internet personnelle ou professionnelle, vous trouverez parmi une large sélection de modèles celui qui correspond à vos besoins.**

# **1ère étape**

Cliquez sur **« Applications Web »** puis sur **« 1&1 TopSite Express »** dans la barre de navigation gauche. Cliquez sur **« Nouveau site »** dans la barre d'outils.

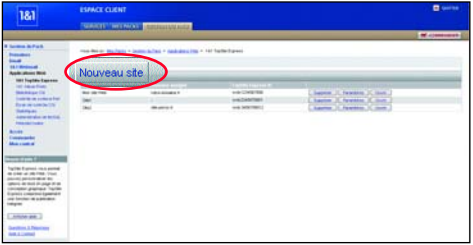

# **2ème étape**

Donnez un nom à votre site Web (il ne sera pas visible sur votre site). Le nom apparaît uniquement dans le tableau de sélection.

Déterminez l'emplacement de votre site. Pour cela, choisissez votre domaine en parcourant le menu de sélection. Cliquez sur **« Valider »**.

Votre nouveau projet de site Web apparaît instantanément dans le tableau d'aperçu.

# **3ème étape**

Cliquez sur **« Ouvrir »** en face du projet que vous venez de créer.

Lors de la première utilisation de 1&1 TopSite Express, n'hésitez pas à vous servir de l'aide en ligne proposée.

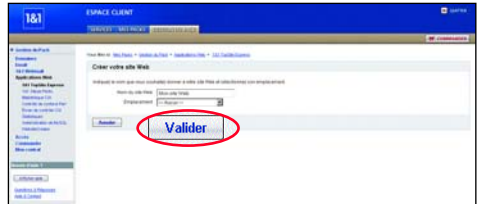

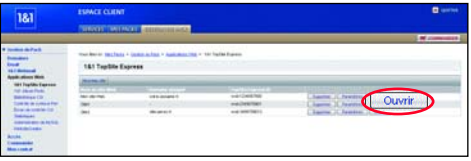

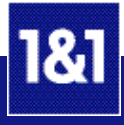

# **6. Votre espace Web 1&1 (via FTP)**

**Connectez-vous à votre espace Web 1&1 pour gérer vos pages Web en utilisant FTP (File Transfer Protocol). FTP est une méthode de transfert de fichiers très répandue.**

#### **Données d'accès**

1&1 vous fournit un accès FTP protégé par un mot de passe. Cliquez sur **« Accès »** puis sur **« Accès FTP »** pour accéder à ces données.

**Remarque :** Vous pouvez modifier vos données d'accès si vous le souhaitez, en cliquant sur **« Modifier »** en face de votre compte. L'activation de vos modifications prend environ 30 minutes.

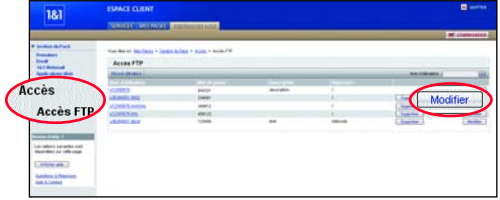

#### **WISE-FTP® : logiciel performant et très simple d'utilisation**

WISE-FTP® vous est fourni avec le CD « Collection de logiciels 1&1 » (sur demande).

# **1ère étape**

Démarrez WISE-FTP®. Vous avez la possibilité d'importer automatiquement les données d'accès, au lieu de les entrer manuellement. Pour ce faire, sélectionnez **« Fichier »** puis **« Connecter »**. Cliquez ensuite sur **« Import »** dans la nouvelle fenêtre. Inscrivez votre numéro client ainsi que votre mot de passe, puis cliquez sur **« Importer »**. WISE-FTP® télécharge automatiquement vos données d'accès et les insère dans votre profil d'utilisateur FTP.

**Remarque :** La fonction d'import des données d'accès est exclusivement réservée aux clients 1&1.

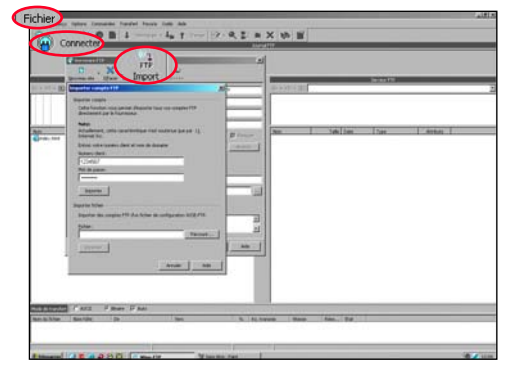

# **2ème étape**

Dans la partie gauche de la fenêtre **« Serveurs FTP »**, sélectionnez votre accès FTP, représenté par une icône bleue. Cochez la case **« Passif »**, puis cliquez sur **« Connecter »**. Si tous les paramètres sont corrects, la connexion est alors établie.

# **3ème étape**

La fenêtre WISE-FTP® principale est divisée en deux sections. Les répertoires de votre ordinateur (système local) se situent à gauche ; votre espace Web 1&1 (serveur FTP) est affiché à droite.

Chaque section est elle-même divisée en deux parties : la partie supérieure indique les répertoires et la partie inférieure contient les fichiers du répertoire sélectionné.

Dans la partie gauche, sélectionnez le(s) fichier(s) Web que vous souhaitez transférer, puis cliquez sur la flèche qui pointe vers la droite. Vous pouvez également utiliser la fonction glisser-lâcher.

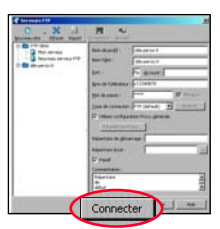

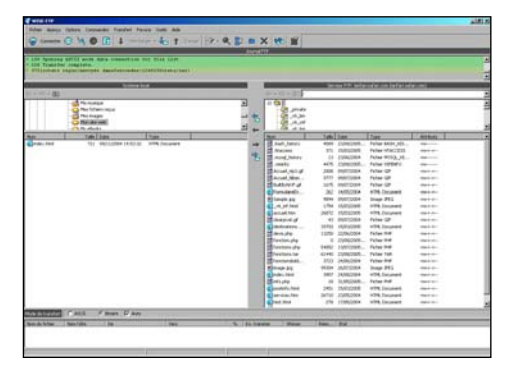

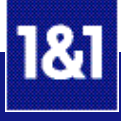

#### → WS FTP<sup>®</sup> : logiciel professionnel de transfert de données

WS\_FTP® est un logiciel payant. Néanmoins, une version d'évaluation en français est téléchargeable à partir du site www.ipswitch.com (site en anglais).

#### **1ère étape**

Démarrez WS\_FTP® et cliquez sur le bouton **« Assistant de connexion »** en haut à gauche. L' « Assistant Connexion » progresse en 4 étapes. Vous devez inscrire dans l'ordre suivant : le nom de votre site, l'adresse du serveur, le nom d'utilisateur ainsi que le mot de passe et finalement le type de connexion. Cliquez sur **« Suivant »** entre chaque étape. Cliquez sur **« Terminer »** pour enregistrer votre nouveau profil et vous connecter à votre site.

**Remarque :** L'adresse du serveur correspond à votre domaine (par exemple, votre-domaine.fr). Le nom d'utilisateur et son mot de passe se trouvent dans votre Espace Client. Reportez-vous à la section « Données d'accès » au début de ce chapitre.

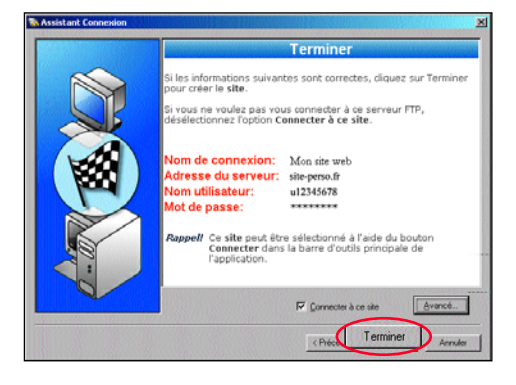

#### **2ème étape**

La fenêtre est divisée en deux parties. Celle de gauche représente le poste de travail (votre PC) et celle de droite correspond à votre espace Web 1&1 (votre site).

Dans la partie gauche, sélectionnez le(s) fichier(s) Web que vous souhaitez transférer, puis cliquez sur la flèche qui pointe vers la droite. Vous pouvez également utiliser la fonction glisser-lâcher.

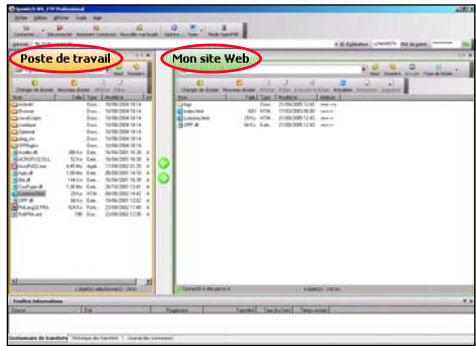

#### **FrontPage® : logiciel de création de site Web**

FrontPage® est un logiciel payant qui vous permet de créer votre site et de le publier sans utiliser de programme FTP. Avant de pouvoir publier votre site, vous devez d'abord activer les extensions FrontPage® dans votre Espace Client pour le domaine souhaité (cf. chapitre 3, « Particularités pour les utilisateurs FrontPage® »).

Afin de publier votre site, cliquez sur **« Fichier »** puis sur **« Publier le site Web »**. Indiquez ensuite la destination de publication et cliquez sur **« OK »**. Inscrivez le nom d'utilisateur et le mot de passe que vous avez définis en activant les extensions FrontPage®, puis cliquez sur **« OK »**. Dans la fenêtre suivante, cliquez sur **« Publier »**. Le transfert s'exécute alors. Après quelques instants, un message vous indique que la publication est terminée.

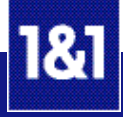

# **7. Statistiques détaillées**

**1&1 WebStat est l'outil idéal pour évaluer l'impact de votre site Web. Les statistiques vous fournissent des informations détaillées sur votre site Web. Vous pouvez ainsi connaître le nombre et la durée des visites, les pages visitées, etc. 1&1 WebStat vous permet d'optimiser votre site et de mieux répondre aux attentes de vos visiteurs.**

#### **Interface intuitive**

Cliquez sur **« Applications Web »**, puis sur **« 1&1 WebStat »** à gauche, dans la barre de navigation. Cliquez sur **« Démarrer 1&1 WebStat »** pour lancer le programme.

1&1 WebStat est très convivial : utilisez soit le menu, soit la barre de navigation gauche pour accéder facilement aux différentes statistiques.

#### **Informations détaillées sur votre site Web**

Les données sont présentées en différentes sections. Chaque section correspond à un thème et est ellemême divisée en plusieurs parties. Par exemple, la partie **« Visiteurs »** vous indique combien de visiteurs ont consulté votre site, combien de pages ont été visionnées ou encore quelles pages chaque visiteur a visionné.

#### **Fichiers log**

Chaque serveur Web crée des fichiers log à partir des différentes requêtes effectuées. Ainsi, les fichiers log contiennent un grand nombre d'informations utiles à l'analyse d'un site Web. La section **« Fichiers log »** vous permet de télécharger ces informations. Les fichiers log actuels sont au format texte, alors que les plus anciens sont compressés au format .gz (gzip) et doivent être décompressés au préalable.

# **8. Fonctions avancées**

**31 Bibliothèque CGI**<br> **31 Bibliothèque CGI**, qui vous permet d'augmenter facilement les possibilités de votre site Web.<br>
D'autres fonctions telles que 1&1 Formulaire, 1&1 Base de données permettent également<br>
d'intégrer d **Votre Pack d'hébergement comprend de nombreuses fonctions avancées, comme par exemple une bibliothèque CGI, qui vous permet d'augmenter facilement les possibilités de votre site Web. D'autres fonctions telles que 1&1 Formulaire, 1&1 Base de données permettent également d'intégrer des formulaires et des bases de données.**

La bibliothèque CGI (Common Gateway Interface) est une sélection de scripts permettant d'augmenter l'interactivité de votre site. Vous pouvez ainsi ajouter votre propre compteur de visites, un livre d'or, un forum, un formulaire de réponse ou encore afficher la date et l'heure.

#### **Répertoire CGI et langages scripts**

Le répertoire CGI est l'emplacement dans lequel vous pouvez placer vos scripts écrits en Perl ou Python, par exemple. PHP (versions PHP3, PHP4 et PHP5) est disponible dans votre répertoire d'accueil (serveur Web Apache avec module PHP) pour vous permettre de réaliser un site Web dynamique.

#### **1&1 Formulaire**

Sans aucune connaissance en programmation, intégrez des formulaires personnalisés dans votre site Web. Ajoutez par exemple un formulaire de commande à votre site marchand ou bien une invitation sur votre site perso. Grâce à 1&1 Formulaire, vous pouvez créer votre propre formulaire en toute facilité et ainsi l'adapter à vos besoins.

#### **1&1 Base de données**

1&1 Base de données est une interface conviviale et facile à utiliser. 1&1 Base de données permet non seulement de stocker vos données, mais aussi de les afficher simplement en insérant un lien dans votre site Web. Sans aucune connaissance particulière, utilisez une fonction généralement réservée aux professionnels.

#### **1&1 Newsletter**

Vous gérez un site marchand ou le site d'une association et vous vous demandez comment informer tous vos clients ou adhérents des dernières nouveautés ? 1&1 Newsletter est un outil performant et intuitif vous permettant d'envoyer par email votre lettre d'informations à un grand nombre de personnes.

#### **Bibliothèque d'images**

N'hésitez pas à utiliser les images et photos mises à votre disposition dans la bibliothèque d'images pour rendre votre site plus attractif. Sachant qu'il n'est pas toujours évident de se procurer des graphiques personnalisés, 1&1 vous propose une large gamme d'images pour enrichir votre site Web.

**Remarque :** Les fonctions et/ou applications citées ci-dessus ne sont pas disponibles dans tous les Packs. Si vous souhaitez de plus amples informations sur votre Pack d'hébergement, consultez le site Web 1&1 à l'adresse www.1and1.fr .

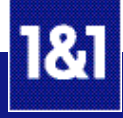

# **9. Evolutivité**

#### **Mise à niveau de votre Pack**

Les Packs d'hébergement 1&1 vous offrent une large gamme de fonctions. L'expérience a permis à 1&1 de concevoir des Packs adaptés aux besoins de chacun, en allant du Pack Perso pour un site vitrine au Pack Expert pour un site professionnel.

Toutefois, si vos besoins évoluent et que vous avez besoin de plus d'espace Web, d'adresses email supplémentaires, de bases de données ou autre, vous pouvez effectuer une mise à niveau rapidement et simplement. Vous pourrez ainsi changer d'offre en optant pour un Pack supérieur. Pour cela, cliquez sur **« Mise à niveau »** dans votre Espace Client. La mise à niveau prend environ 24h.

Vous pouvez également commander des Packs supplémentaires. Cliquez pour cela sur le bouton **« Commander »** dans la barre située en haut de votre Espace Client.

# **10. Assistance / FAQ**

**Nos agents techniques et commerciaux sont à votre disposition pour toute information sur nos produits, leurs caractéristiques, leur prix ou pour toute assistance technique.**

#### **Questions & Réponses (FAQ)**

Accédez à notre rubrique Foire aux Questions en cliquant directement sur le lien **« Questions & Réponses »** dans votre Espace Client. Notre FAQ, très complète, est également accessible sur : faq.1and1.fr et répondra très certainement à bon nombre de vos questions. Vous y trouverez notamment une mine d'informations, des explications et des astuces intéressantes.

# **Assistance téléphonique**

Si vous avez des questions ou si vous avez besoin d'informations concernant nos produits, prix et prestations, n'hésitez pas à nous contacter (du lundi au vendredi de 8h00 à 19h00, sauf jours fériés) au :

**0825 080 020** (numéro Indigo 0,15 Euro TTC / min)

# **Assistance par email**

Vous avez besoin d'aide ? Notre service clientèle répond à toutes vos questions par email. Pour les questions techniques, envoyez votre message à support@1and1.fr et pour les questions de facturation à billing@1and1.fr.

Nous vous prions de bien indiquer votre numéro client et le nom de votre domaine. Soyez le plus précis possible, cela facilitera et accélérera le traitement de votre demande.

# **Adresse**

**1&1 Internet SARL** 7, place de la Gare 57200 Sarreguemines France

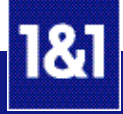